### **Aanmelden op de wifimasten**

Zoek de wifinaam 'Hotspot Heigraaf' op en verbind hiermee.

### **Stap 1 Stap 2 Stap 3 Stap 4**

Er opent een loginportal om u te registreren en de wifi eenmalig te activeren. Klik op 'Ga naar login' en volg stappen zoals beschreven.

Vul uw naam, achternaam, standplaats en emailadres in en klik op "Volgende".

nuleer

 $\ddot{\ddot{\cdot}}$ 

目

\* Verplicht

Klik op product 'Aangeschafte voucher'.

 $\ddot{\cdot}$ 

E

Inloggen bij 19112019

**Vakantiepark "DE HEIGRAAF"** 

access.hertzinger.nl

Kies een product

Aangeschafte<br>voucher

 $\mathbf i$ 

< Back

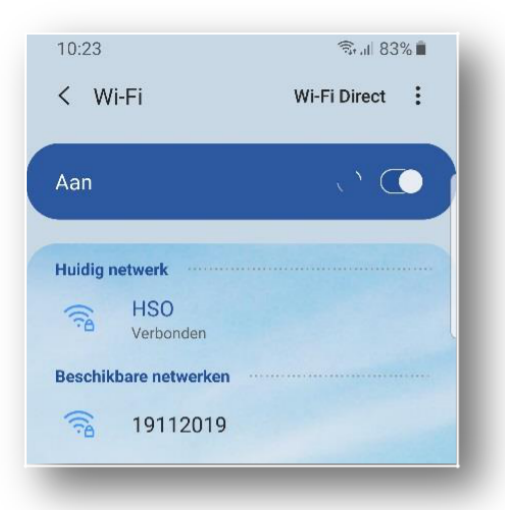

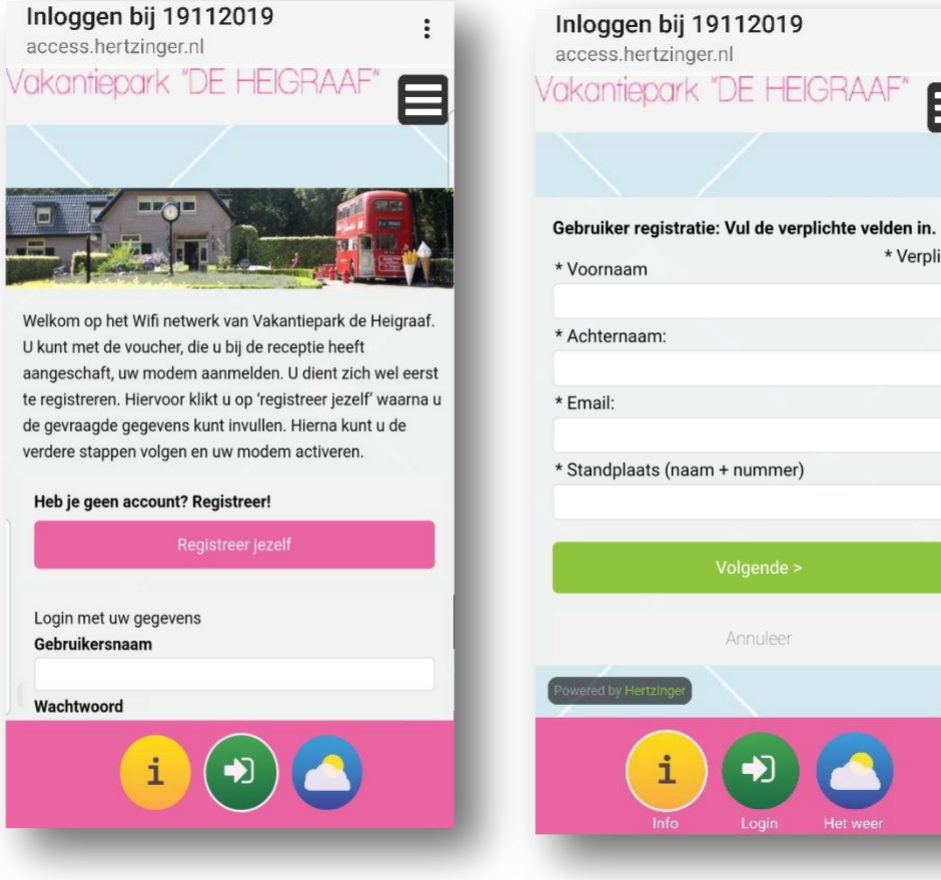

# **Stap 5**

Op het door u aangeschafte voucher staat een code vermeld. Vul deze in en klik op 'Activeer'.

Er is nu een "gebruikersnaam" en een "wachtwoord" aangemaakt. gekoppeld die u toegang geeft tot het

**Stap 6**

internet. Klik op 'Ok' om uw registratie te bevestigen.

**Stap 7**

Dit account is aan uw abonnement nu account activeren door op 'Login' Uw registratie is voltooid, uw abonnement gekoppeld en u kunt te klikken

# **Stap 8**

Uw Wifi is vanaf nu actief. Uw gezinsleden hoeven nu alleen nog maar het toegewezen gebruikersnaam en wachtwoord in te vullen om te kunnen internetten. In uw postvak vindt u een bevestigingsmail met de codes.

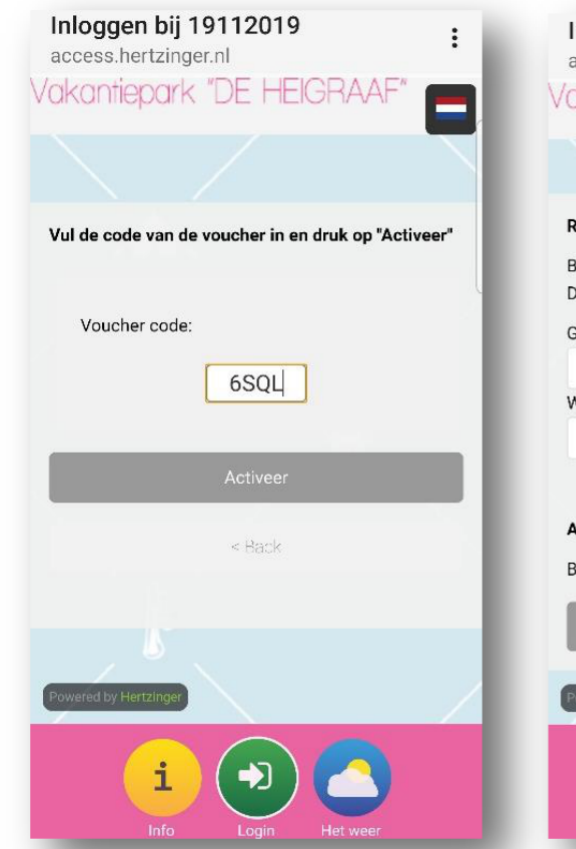

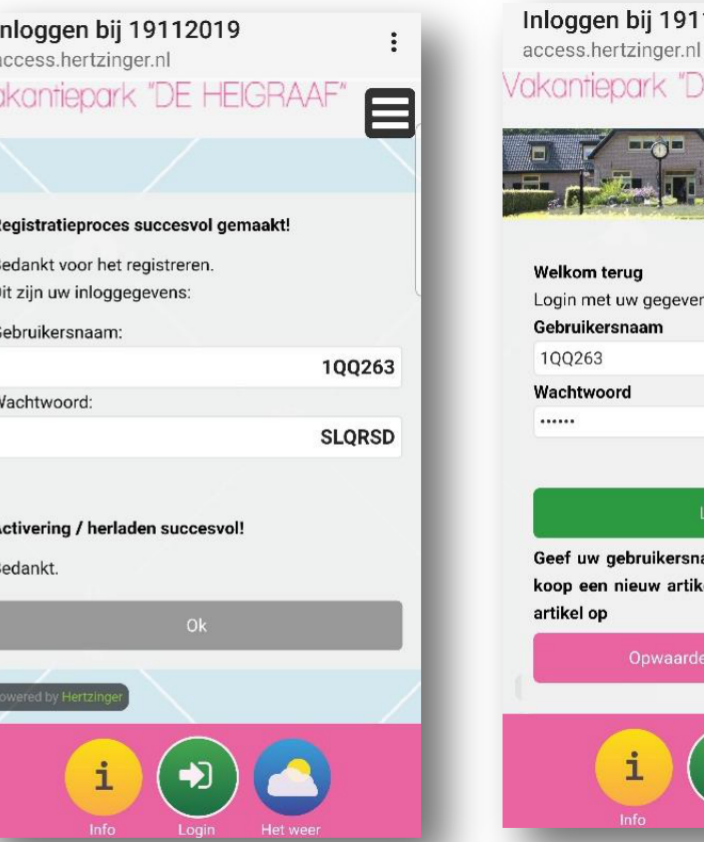

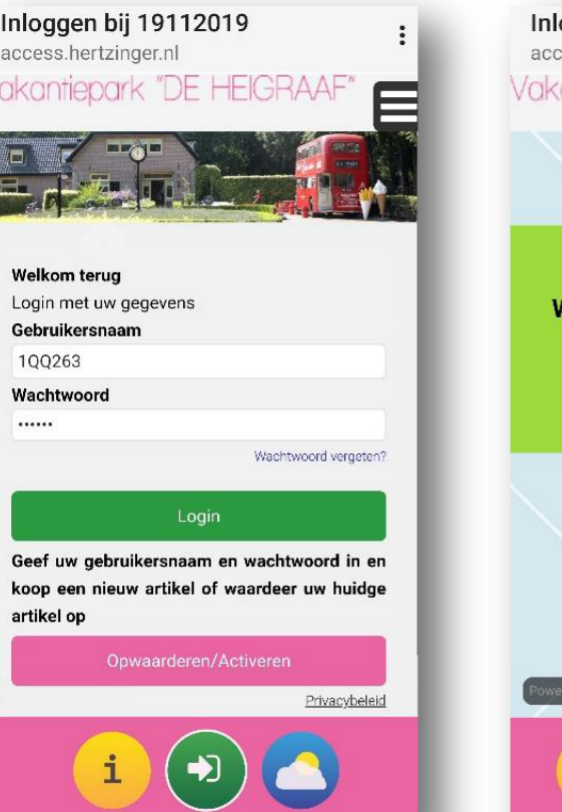

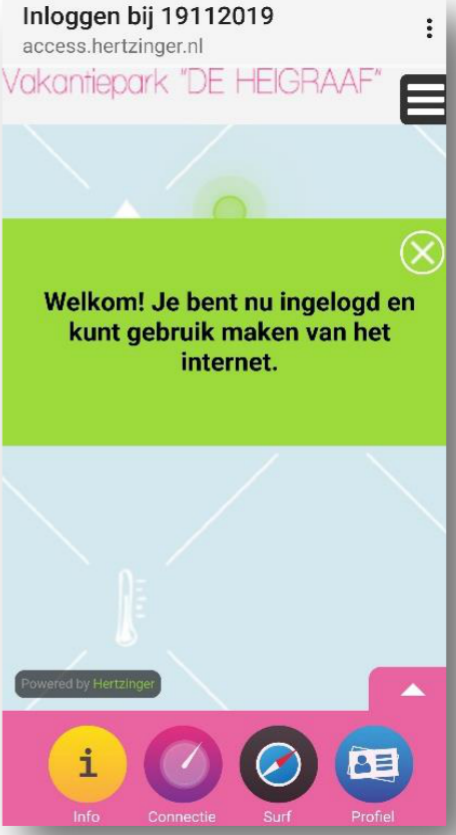